### **Customer Portal FAQ'S**

- ⇒ All the new tenants can register into the Customer Portal to pay the bills online by following the below instructions.
- ⇒ All the existing tenants who were previously making the payments online can directly login to their account by entering their registered email address and the password is their gate access code.
- 1. How a new tenant can register in Customer Portal?
  - Click on the below Customer Portal link

https://portal.selfstoragemanager.com/CorneliusboatrvStorage/account/login.aspx

Click on the button which says 'Click Here' to Sign up/Register

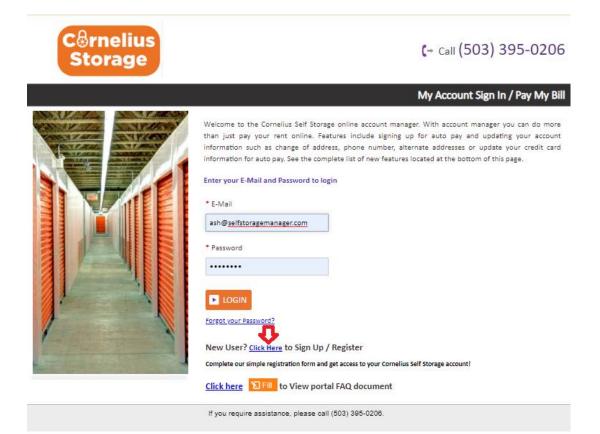

 Fill the form with First Name, Last Name, E-Mail, Confirm Email, Password, Confirm Password

(Note: The email should be the same as registered by the tenant at the storage facility)

- Confirm Registration by selecting the Security Question, Enteryour answer
- Enter the Verification Code and Click on "Submit" button

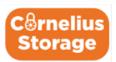

(+ Call (503) 395-0206

|                                           | New User Registration/Sign Up                          |
|-------------------------------------------|--------------------------------------------------------|
| * First Name                              |                                                        |
|                                           |                                                        |
| • Last Name                               |                                                        |
|                                           |                                                        |
| • E-Mail                                  |                                                        |
|                                           |                                                        |
| * Password                                |                                                        |
|                                           |                                                        |
| Confirm Password                          |                                                        |
|                                           |                                                        |
|                                           |                                                        |
| Confirm Registration                      |                                                        |
| * Security Question                       |                                                        |
| Select Question▼                          |                                                        |
| * Enter your Answer                       |                                                        |
| (Answers are Case Sensitive)              |                                                        |
| ** ** * * * * * * * * * * * * * * * *     |                                                        |
| *Verification Code                        |                                                        |
| ((Enter Letters as shown in below image)) |                                                        |
| Henres series as snown in below image//   |                                                        |
| GEVP                                      |                                                        |
| ► Submit                                  |                                                        |
|                                           | If you require assistance, please call (503) 395-0208. |

• Once the registration is successful the customer can login to the account and then add their unit which is a one-time process.

### 2. How to 'Add a Unit'?

After logging-in, click on "Add Your Units"

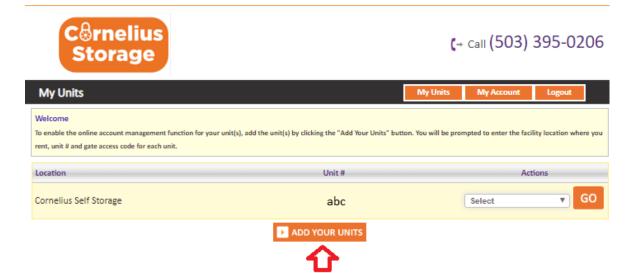

- Select the location from the dropdown, Enter the unit# and Gate Access Code
- Click on "Submit" button

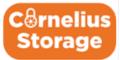

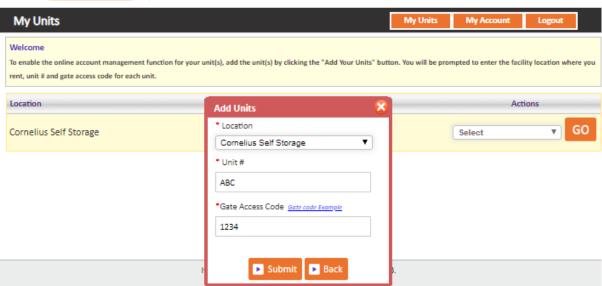

# 3. How to make a payment?

- Click on the drop-down button
- Select "One TimePayment"

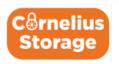

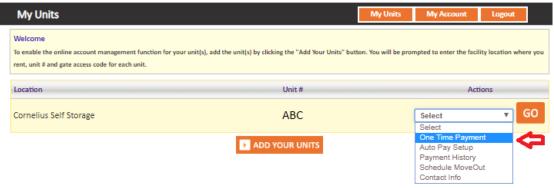

- Click on GO button
- Enter Credit Card Details
- Click on "Submit" button

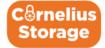

## (+ Call (503) 395-0206

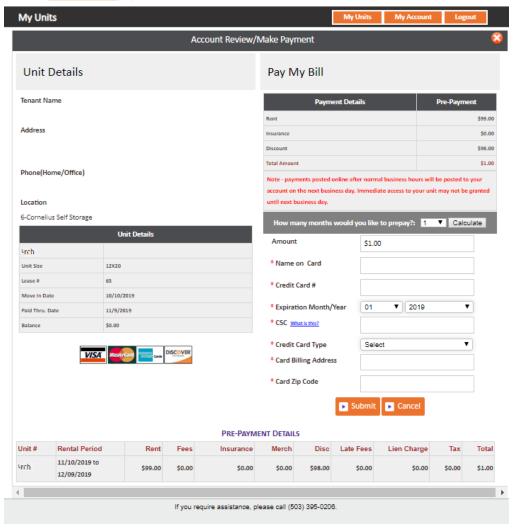

## 4. How to set up auto pay?

- Click on the drop-down button
- Select "Auto PaySetup"
- Click on GObutton

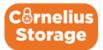

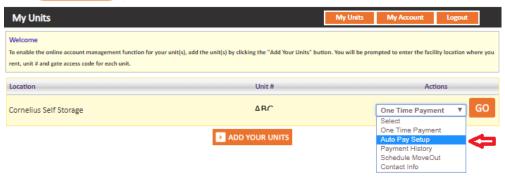

- Enable Auto Pay "Yes"
- Enter Credit Card Details, Billing Address and Zip Code
- Click on "Submit" button

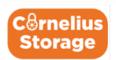

(→ Call (503) 395-0206

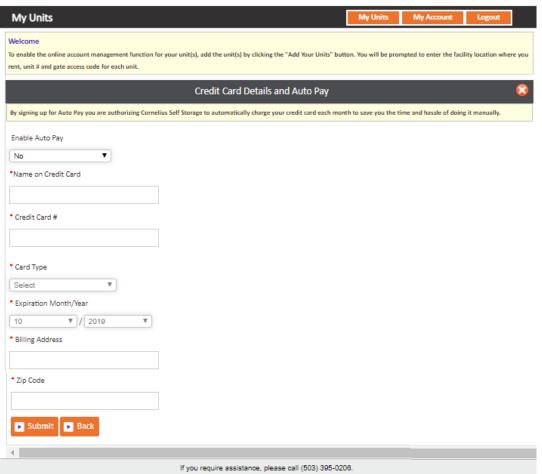

# 5. How to view the ledger?

- Click on the drop-down button
- Select Payment History
- Click on "GO" button

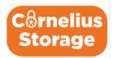

# (+ Call (503) 395-0206

| My Units                                                                                                    |                                                                | My Units            | My Account                                          | Logout       |          |
|----------------------------------------------------------------------------------------------------|----------------------------------------------------------------|---------------------|-----------------------------------------------------|--------------|----------|
| Welcome To enable the online account management function for your rent, unit # and gate access code for each unit. | unit(s), add the unit(s) by clicking the "Add Your Units" butt | on. You will be pro | npted to enter the facil                            | ity location | where yo |
| Location                                                                                                    | Unit#                                                          |                     | Act                                                 | ions         |          |
| Cornelius Self Storage                                                                                             | ABC                                                            |                     | Payment History                                     | ▼            | GO       |
|                                                                                                    | ► ADD YOUR UNITS                                               |                     | One Time Payme<br>Auto Pay Setup<br>Payment History | nt           |          |
|                                                                                                    |                                                                |                     | Schedule MoveO<br>Contact Info                      | ut           | 7        |

#### Welcome

XXXXXXXXXXX

To enable the online account management function for your unit(s), add the unit(s) by clicking the "Add Your Units" button. You will be prompted to enter the facility location where you rent, unit # and gate access code for each unit.

## Tenant Ledger

Unit #/Size: XXXXXXXXXXXXX

XXXXXXXXXXX Paid Till: XXXXX

| Date                      | Activity          | Deposit | Rent       | Fee    | SPP    | Merch. | Late<br>Fee | Lien<br>Charge | Tax    | Total      | Balance    | Paid Thru               | Use | er |
|---------------------------|-------------------|---------|------------|--------|--------|--------|-------------|----------------|--------|------------|------------|-------------------------|-----|----|
| 3/3/2016<br>12:00:00 AM   | Move In           | \$0.00  | \$0.00     | \$0.00 | \$0.00 | \$0.00 | \$0.00      | \$0.00         | \$0.00 | \$0.00     | \$0.00     |                         | ADM | 1  |
| 12/31/2018<br>12:00:00 AM | Opening Balance   | \$0.00  | \$0.00     | \$0.00 | \$0.00 | \$0.00 | \$0.00      | \$0.00         | \$0.00 | \$0.00     | \$0.00     |                         |     |    |
| 6/30/2019<br>12:00:00 AM  | Cash Payment      | \$0.00  | (\$195.00) | \$0.00 | \$0.00 | \$0.00 | \$0.00      | \$0.00         | \$0.00 | (\$195.00) | (\$195.00) | 8/7/2019<br>12:00:00 AM | ADM |    |
| 7/8/2019<br>12:00:00 AM   | Rent Charged      | \$0.00  | \$195.00   | \$0.00 | \$0.00 | \$0.00 | \$0.00      | \$0.00         | \$0.00 | \$195.00   | \$0.00     |                         | ADM |    |
| 7/22/2019<br>12:00:00 AM  | Data Converted    | \$0.00  | \$0.00     | \$0.00 | \$0.00 | \$0.00 | \$0.00      | \$0.00         | \$0.00 | \$0.00     | \$0.00     | 8/7/2019<br>12:00:00 AM | ADM |    |
| 7/25/2019<br>12:00:00 AM  | Invoice Letter    | \$0.00  | \$0.00     | \$0.00 | \$0.00 | \$0.00 | \$0.00      | \$0.00         | \$0.00 | \$0.00     | \$0.00     | 8/7/2019<br>12:00:00 AM | ADM |    |
| 8/1/2019<br>12:00:00 AM   | Fee Rate Schedule | \$0.00  | \$0.00     | \$0.00 | \$0.00 | \$0.00 | \$0.00      | \$0.00         | \$0.00 | \$0.00     | \$0.00     | 8/7/2019<br>12:00:00 AM | RWW |    |
| 8/1/2019<br>12:00:00 AM   | Fee Rate Schedule | \$0.00  | \$0.00     | \$0.00 | \$0.00 | \$0.00 | \$0.00      | \$0.00         | \$0.00 | \$0.00     | \$0.00     | 8/7/2019<br>12:00:00 AM | RWW | ¥  |

### 6. How to 'Schedule a Move Out'?

- Click on drop down button
- Select Schedule Move Out
- Click on GObutton

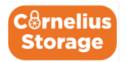

(+ Call (503) 395-0206

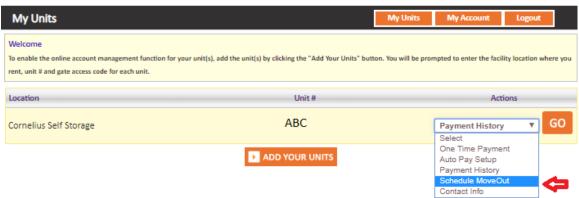

- Select Move outdate
- Click on drop down button
- Select Reason to Move Out
- Click on "Submit" Button

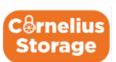

| My Units                                                                                                    | My Units             | My Account              | Logout            |         |
|----------------------------------------------------------------------------------------------------|----------------------|-------------------------|-------------------|---------|
| Welcome  To enable the online account management function for your unit(s), add the unit(s) by clicking the "Add Your Units" butterent, unit # and gate access code for each unit. | on. You will be pron | npted to enter the faci | lity location whe | re you  |
| Schedule MoveOut                                                                                                    |                      |                         |                   |         |
| Please Enter your anticipated Move Out Date                                                                                                    |                      |                         |                   |         |
| • Move Out Date                                                                                                    |                      |                         |                   |         |
| 10/21/2019                                                                                                    |                      |                         |                   |         |
| Reason to Move Out                                                                                                    |                      |                         |                   |         |
| Select <b>v</b>                                                                                                    |                      |                         |                   |         |
| Select                                                                                                    |                      |                         |                   |         |
| No longer needs storage unit  Transferred to another unit                                                                                                    |                      |                         |                   |         |
| Rent Raise                                                                                                    |                      |                         |                   |         |
| Not happy with customer service                                                                                                    |                      |                         |                   | <b></b> |
| Other If you require assistance, please call (503) 395-020                                                                                                    | В.                   |                         |                   |         |
| ii you require addition, preade daii (ood) ood deb                                                                                                    |                      |                         |                   |         |

## 7. How to Update Contact Info?

- Click on drop down button
- Select Contact Info
- Click on Go button

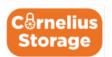

(- Call (503) 395-0206

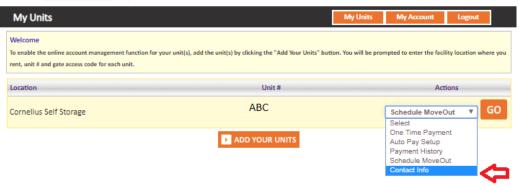

On the following screen you can update the contact info.

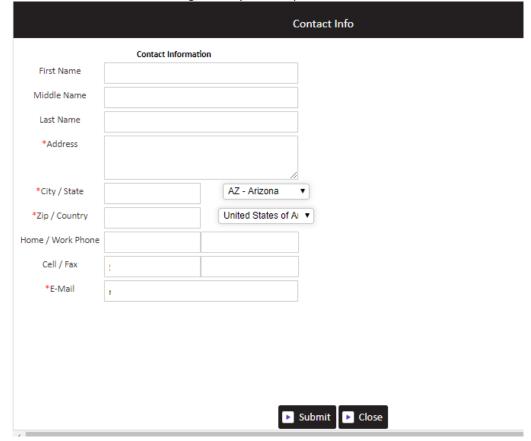

## 8. How to reset the password if you have forgotten it?

Click on the hyper link 'Forgot Password?'

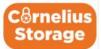

(+ Call (503) 395-0206

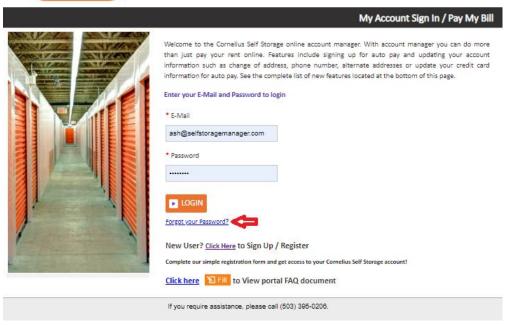

- Enter the EmailID
- Click on Submitbutton

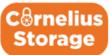

(+ Call (503) 395-0206

|                                              | Forgot your Password? |
|----------------------------------------------|-----------------------|
| Enter your E-Mail address then click submit. |                       |
| * E-Mail                                     |                       |
|                                              |                       |
|                                              |                       |
| ► Submit                                     |                       |
|                                              |                       |

The new password will be sent to the registered email address.

- 9. How to change the username, password or security question?
  - Click on "My Account" button

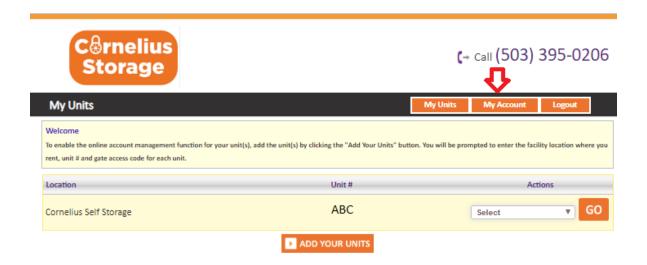

Then selct the required action from the available options:

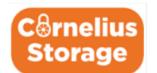

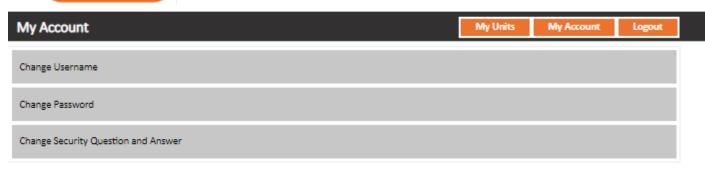